### **SETTING UP PDF PRINT FILES Custom Order Artwork Specs**

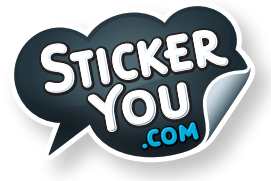

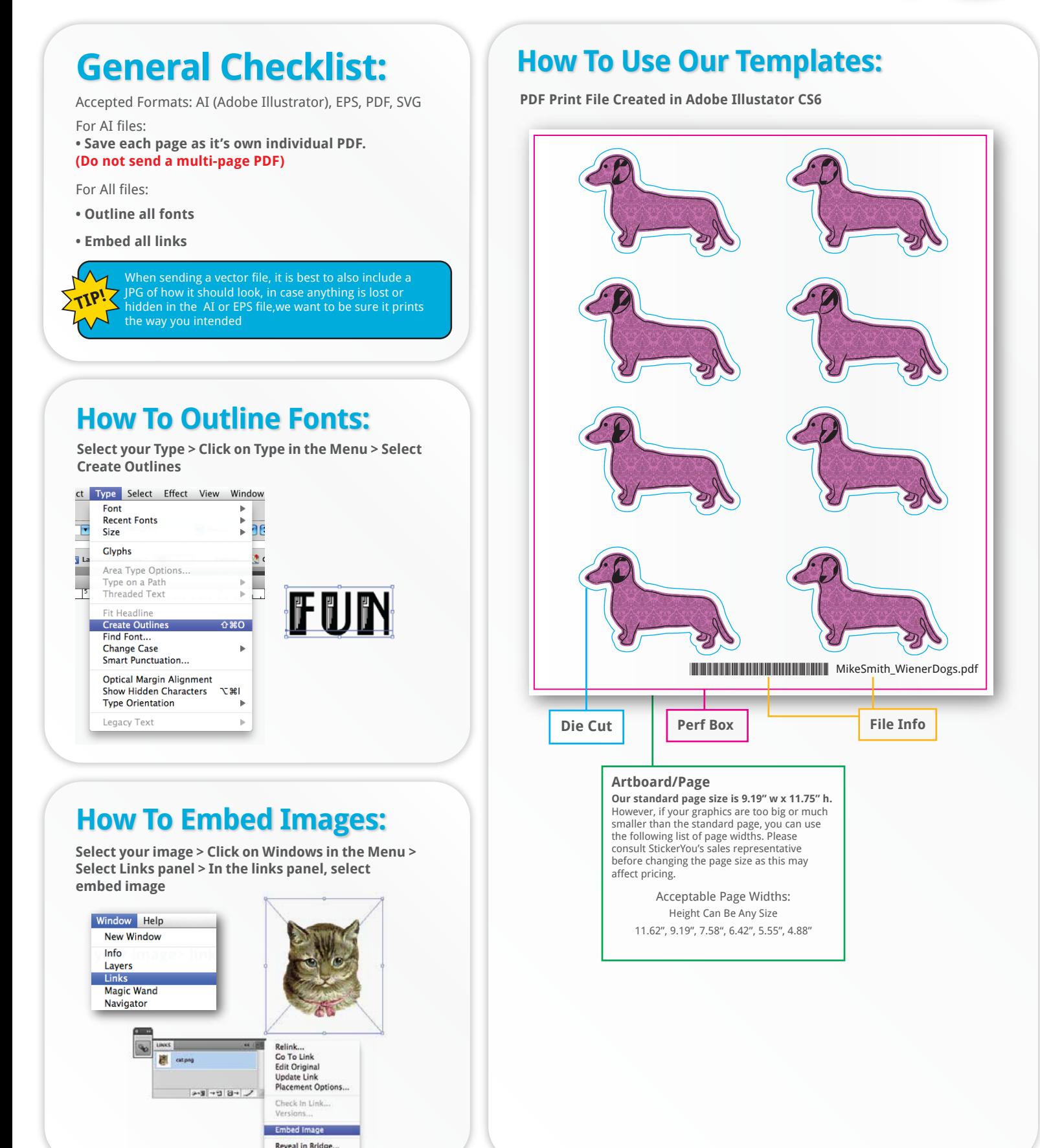

#### **www.stickeryou.com**

**Iron On Template Custom Order Artwork Specs**

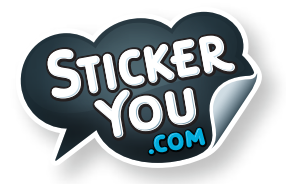

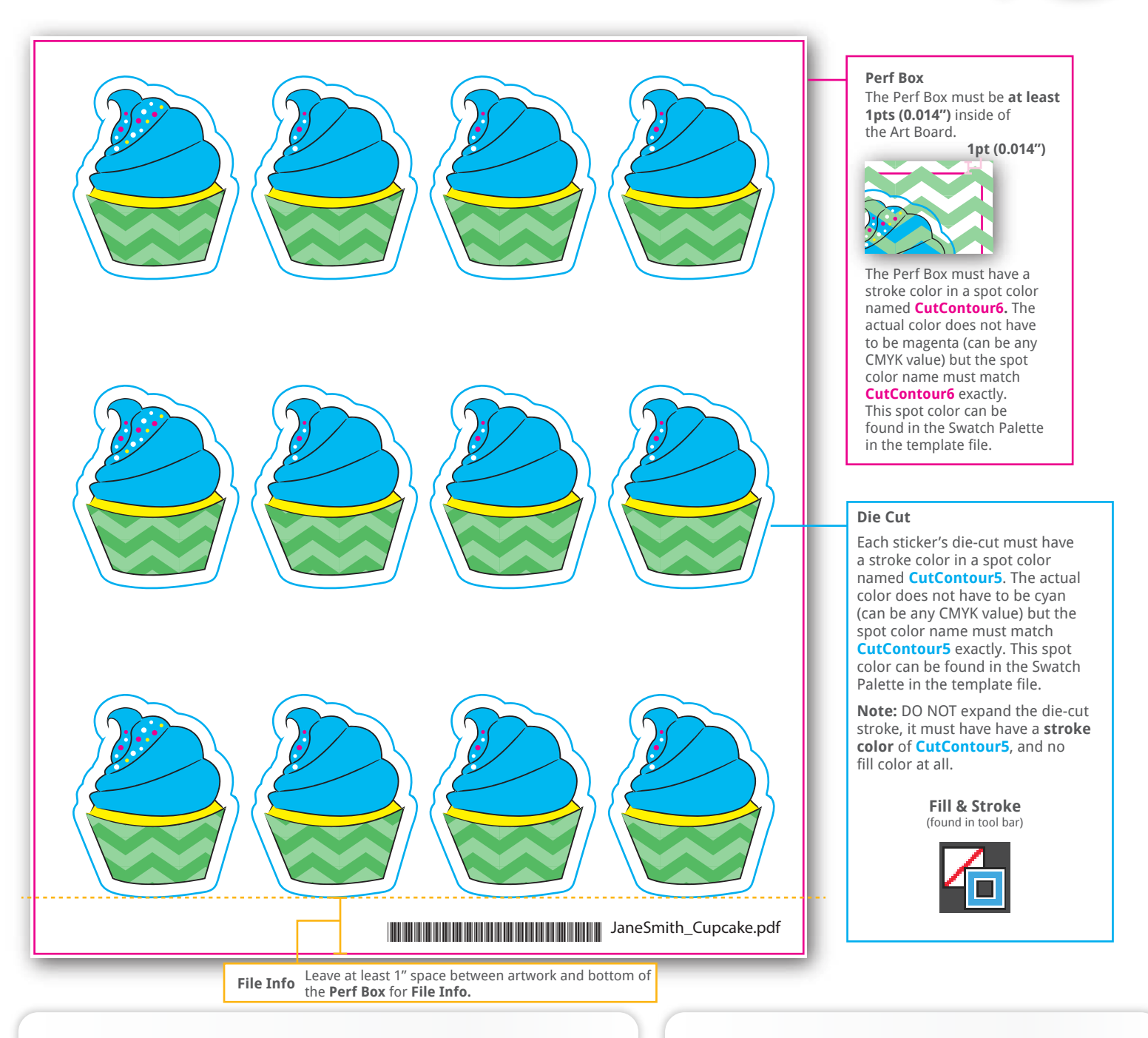

#### **How to Create A Spot Color**

**Step 1: Color > Create a new swatch. Step 2:** Name Swatch Name **CutContour5** or

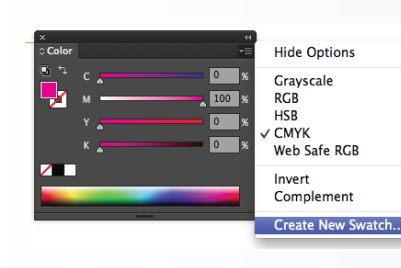

**CutContour6** and choose Spot Color under Color Type.

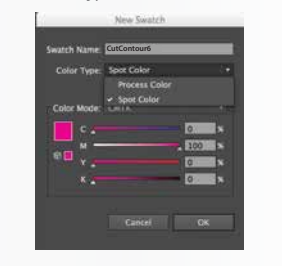

#### **How to find the Swatch Palette**

**Step 1: Window >Swatches**

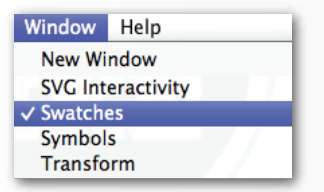

**Swatch Palette**

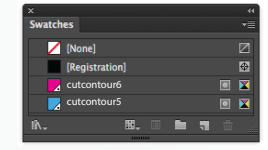

#### **www.stickeryou.com**

### **CREATING DIE CUTS Custom Order Artwork Specs**

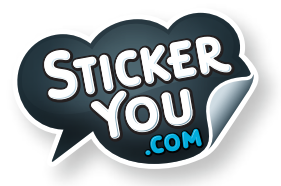

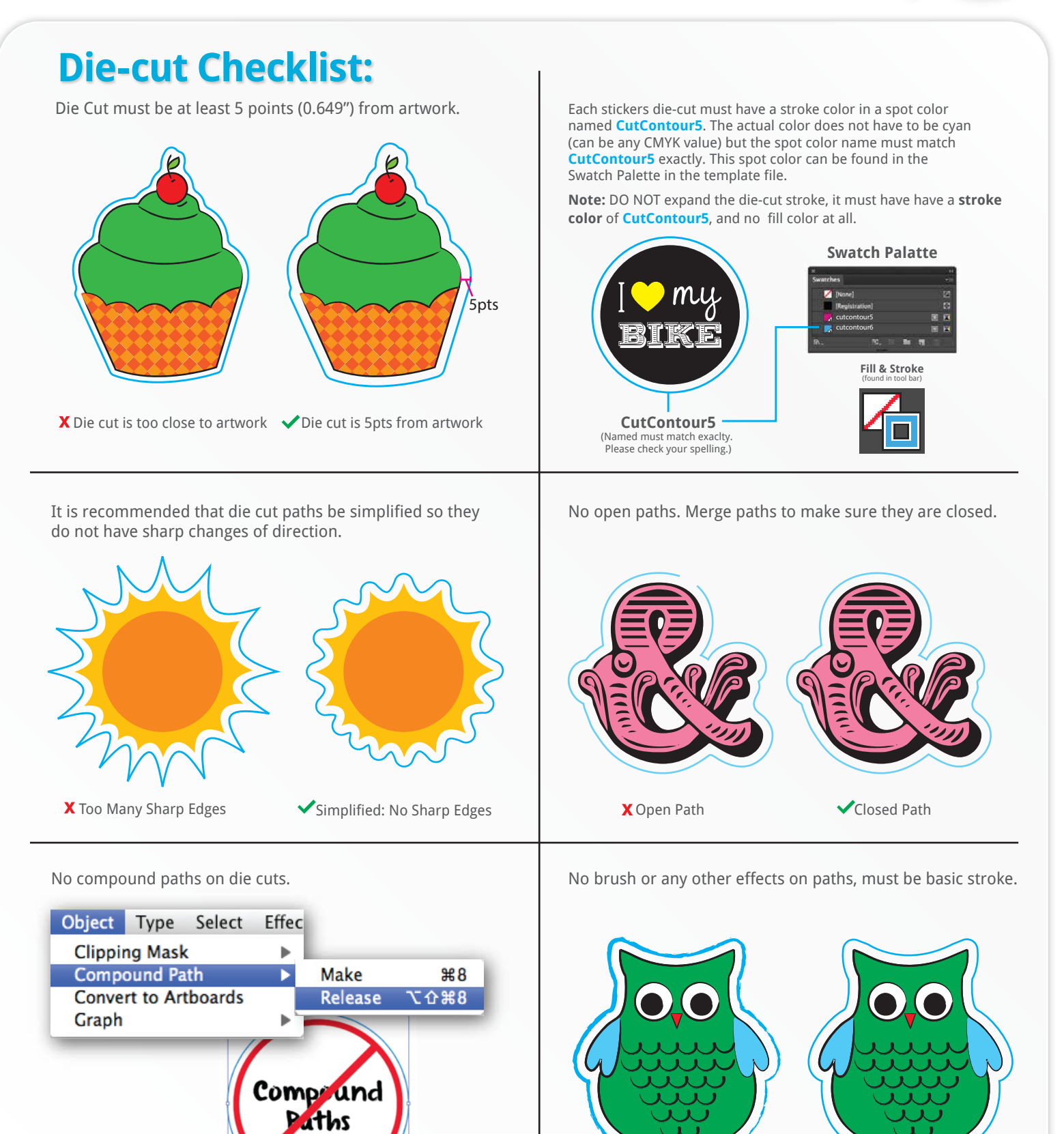

X Brush in die cut

Basic Stoke at 1pt

**www.stickeryou.com**

### **BLEED & SAFETY AREA Custom Order Artwork Specs**

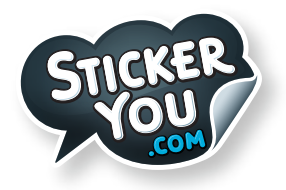

# **Bleed:**

If you would like your graphics to be printed to the edge of your sticker, please include a 5pt (0.07") bleed on all sides. For example, if your sticker is 4" x 6", your canvas size needs to be 4.07" x 6.07". 5pts (0.07") will be cut off during trimming, leaving you with a 4" x 6" sticker

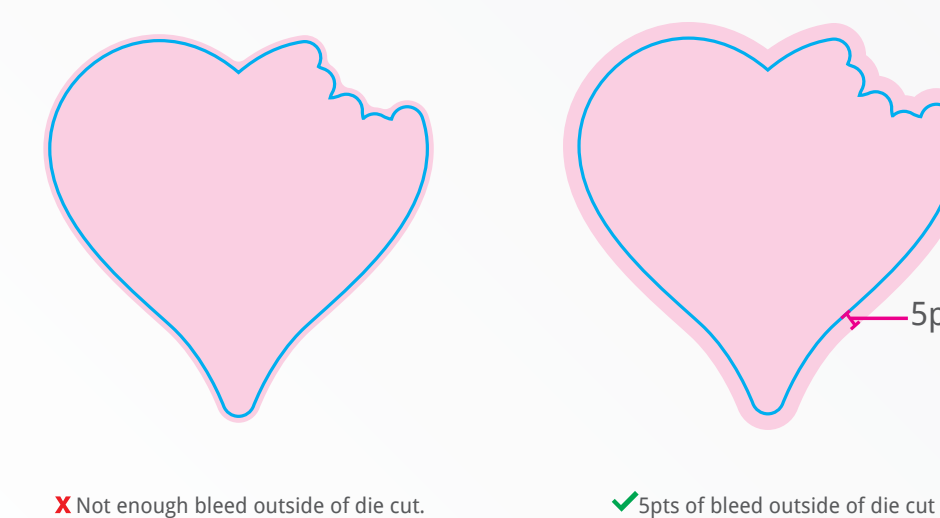

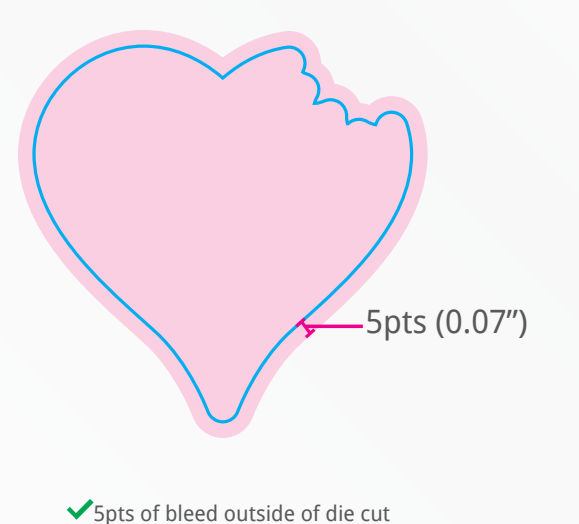

# **Safety:**

Type any important artwork should be 5pts (0.0694") inside the die cut on each side. This will ensure that text and art is not be trimmed away from your artwork.

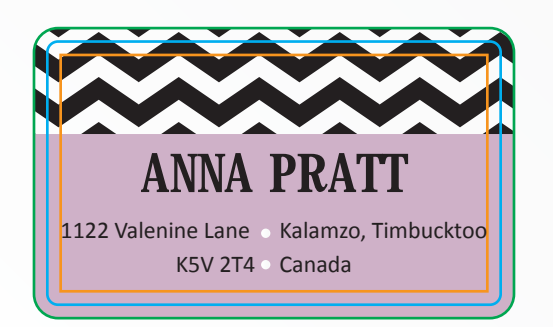

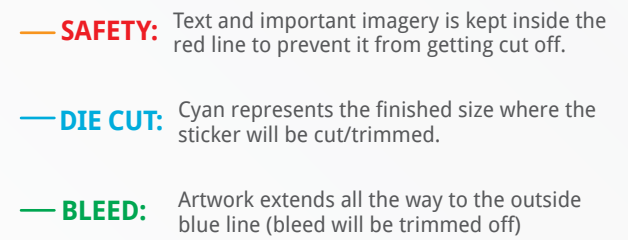

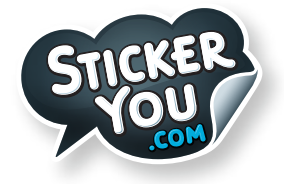

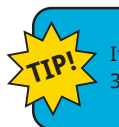

If a vector image is not available, a high resolution JPG or PNG is acceptable, 300 dpi at actual print size. CMYK minimum resolution 150 dpi.

## **File Resolution**

File resolution - also known as DPI (Dots Per Inch) or PPI (Pixels Per Inch) - refers to the number of dots or pixels in an image. Generally, the more dots per inch, the more detail captured and the sharper the actual image.

For an image to print properly, the image resolution must be at least 300 dots per inch (DPI) at 100% of the final output size.

If your file is not 300 dpi, you can not simply change a low resolution image to a higher one by increasing the DPI in your imaging program.

The printed result will be a very blurry image.

As such, it's important to start out with an image that has a resolution of at least 300 dpi.

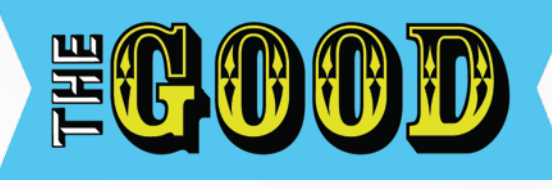

**Printed at 300dpi Good Resolution**

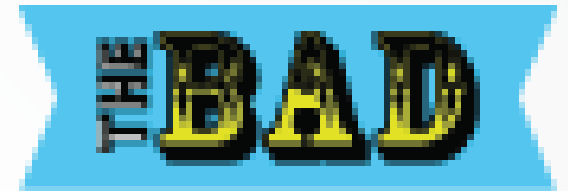

**Bad Resolution Printed at 72dpi**

### **How to check your image resolution in Adobe Photoshop**

**Step 1: Open File > Select Image Size**

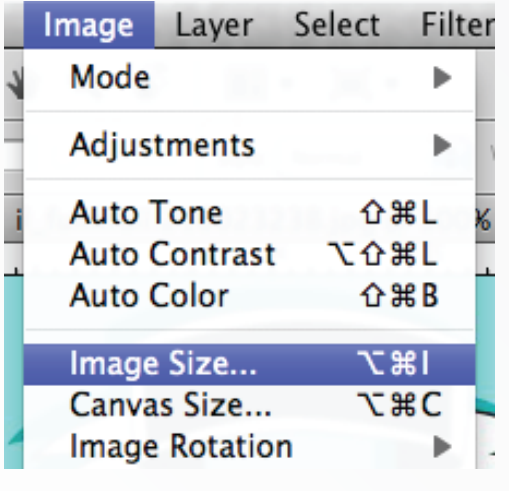

If you decrease your print size the resolution

of your image will increase.

**Step 2: Check Resolution**

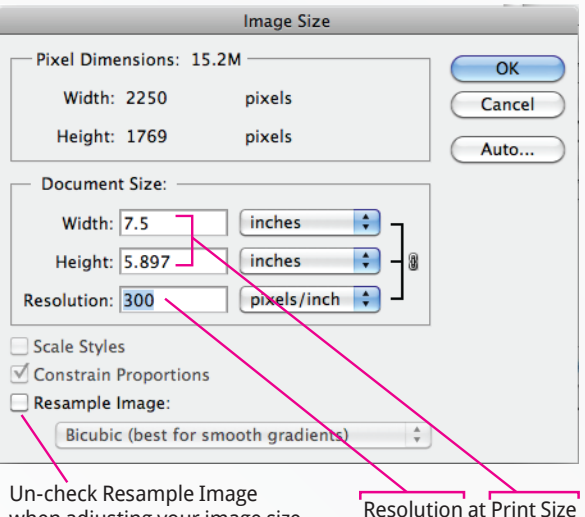

when adjusting your image size or the resolution will not change.